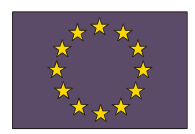

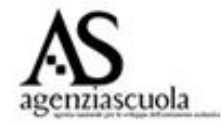

*UNIONE EUROPEA*

*Direzione Generale Occupazione e Affari Sociali e Pari Opportunità Direzione Generale Politiche Regionali*

*MINISTERO DELL'ISTRUZIONE, DELL'UNIVERSITÀ E DELLA RICERCA*

*Dipartimento per la Programmazione Direzione Generale per gli Affari Internazionali Uff. IV – Programmazione e Gestione dei Fondi Strutturali Europei e Nazionali per lo Sviluppo e la Coesione Sociale*

## **PROGRAMMI OPERATIVI NAZIONALI 2007-2013 Obiettivo "Convergenza"**

*"Competenze per lo Sviluppo"* **2007 IT 05 1 PO 007 F.S.E.**

*"Ambienti per l'Apprendimento"* **2007 IT 05 1 PO 004 F.E.S.R.**

**Istruzioni per l'inserimento delle variazioni nell'Area di Rettifica al fine di garantire la coerenza fra la documentazione cartacea e la documentazione registrata nel Sistema per la Gestione della Programmazione Unitaria 2007-2013**

Quando un Dirigente (e/o un DSGA) chiude definitivamente un progetto (Fig.1)

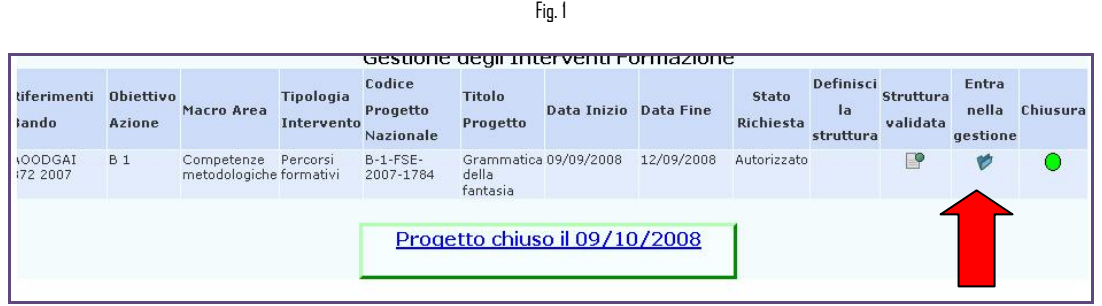

ed ha necessità di dichiarare delle variazioni/errori, il Sistema "Gestione degli interventi" permette, attraverso il pulsante ("**Area Rettifiche")**, di inserire una dichiarazione protocollata (errata corrige):

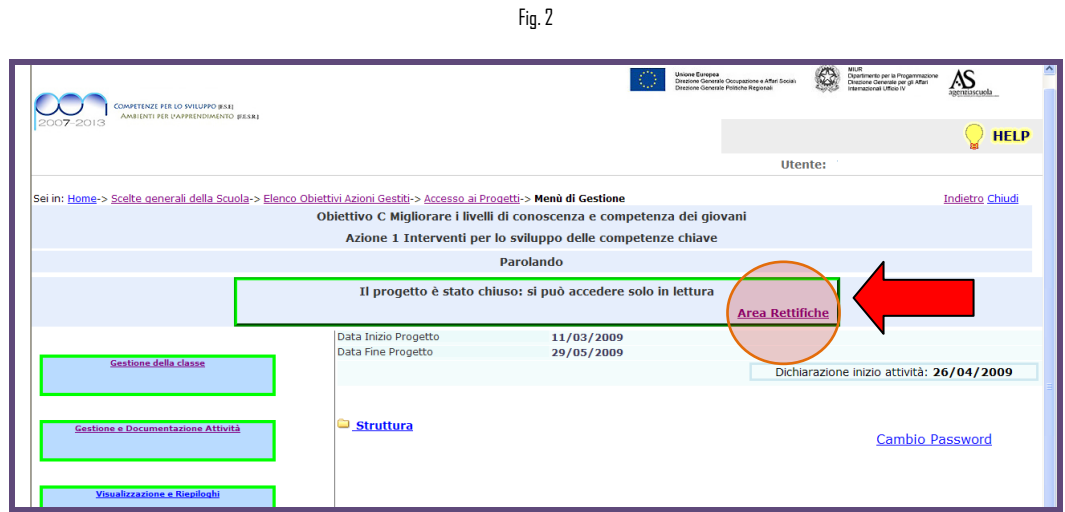

Cliccando sul pulsante "**Area Rettifiche**", all'interno dell'area di gestione del modulo interessato ed ormai chiuso, il DS ha infatti la possibilità di dichiarare una rettifica/variazione/errore per ognuna delle seguenti aree (Fig 3) che riproducono i pulsanti utilizzati per la gestione del corso:

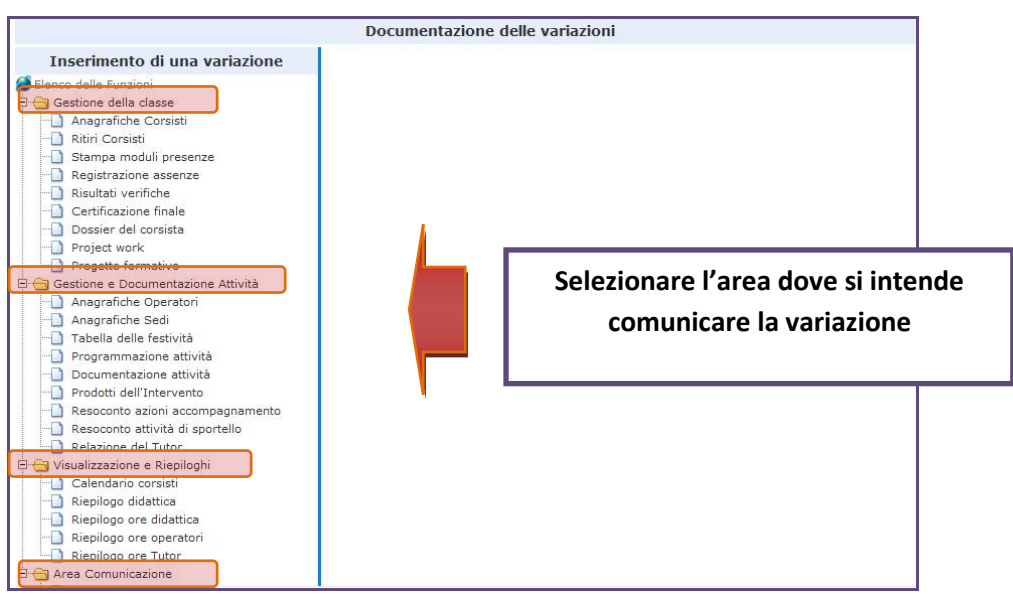

Selezionando, per esempio, "Anagrafica Corsisti", il DS può inserire il motivo della variazione (scegliendo da un menu a tendina) e descrivere il suo contenuto (Fig. 4).

Fig. 4

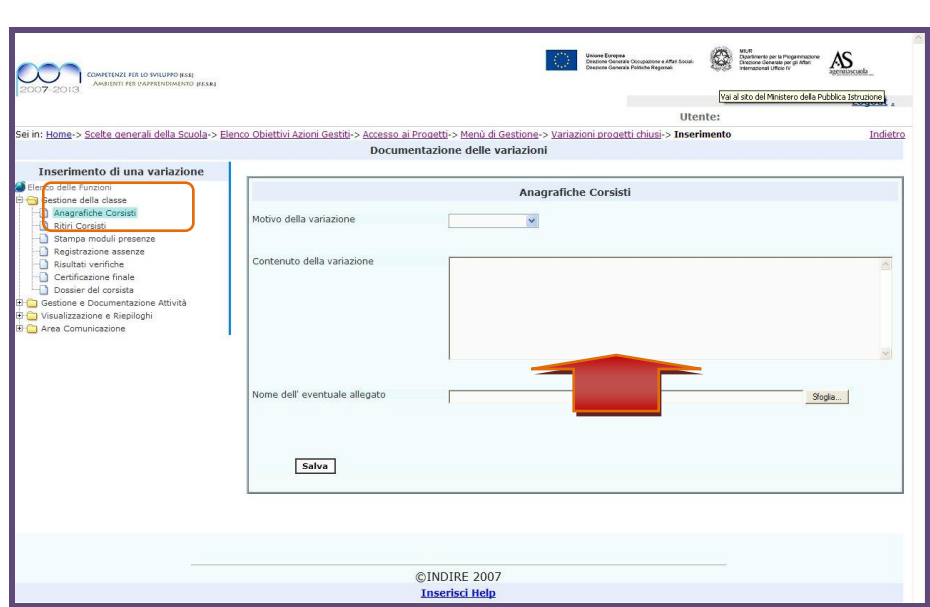

Una volta salvata, la dichiarazione di errata corrige deve essere confermata: dopo la validazione non sono possibili ulteriori modifiche. Per la conferma della dichiarazione di errata corrige, il Sistema richiede obbligatoriamente l'inserimento di un protocollo.

Fig. 3

Indichiamo di seguito i possibili motivi della dichiarazione di errata corrige che compariranno nel menu a tendina :

- o Aggiornamento ore di formazione
- o Aggiornamento dati anagrafici dei coristi
- o Aggiornamento dati anagrafici degli operatori
- o Aggiornamento dati attività di accompagnamento
- o Inserimento/aggiornamento documentazione e materiali prodotti

## **NOTA BENE:**

Per maggiore chiarezza si specifica che, qualora venga utilizzata l' "Area rettifiche" per una dichiarazione di errata corrige relativa ad un modulo chiuso, questa verrà visualizzata anche nell'area "Monitoraggio dei Piani" e contraddistinta dal simbolo .

Si ricorda inoltre che per effettuare correttamente una rettifica è necessario:

- 1. Inserire le informazioni richieste (motivo della rettifica, contenuto della rettifica, numero e data del protocollo)
- 2. Validare i dati
- 3. Stampare il PDF
- 4. Inviare la stampa del PDF, firmata dal Dirigente Scolastico, all' Autorita' di Gestione